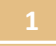

# **คู่มือส ำหรับกำรติดตั้งระบบ FortiClient และกำรตั้งค่ำเชื่อมต่อ VPN ส ำหรับระบบปฏิบัติกำร Android และ iOS**

## **[ส ำหรับระบบปฏิบัติกำร](#page-0-0) Android**

*[การยกเลิกการเชื่อมต่อ](#page-5-0) VPN ( Android)*

## **[ส ำหรับระบบปฏิบัติกำร](#page-6-0) iOS**

*[การยกเลิกการเชื่อมต่อ](#page-9-0) VPN ( iOS )*

<span id="page-0-0"></span>**ศูนย์เทคโนโลยีดิจิทัล มหำวิทยำลัยวลัยลักษณ์**

### ส ำหรับระบบปฏิบัติกำร **Android**

- 1. สามารถ Download โปรแกรมได้โดยตรงจาก Google Play โดยค้นหาคำว่า "FortiCleint VPN"
- 2. ติดตั้ง Application ให้เรียบร้อย เปิด Application ขึ้นมำปรำกฏหน้ำต่ำงดังนี้ จำกนั้นให้เลือก New

VPN

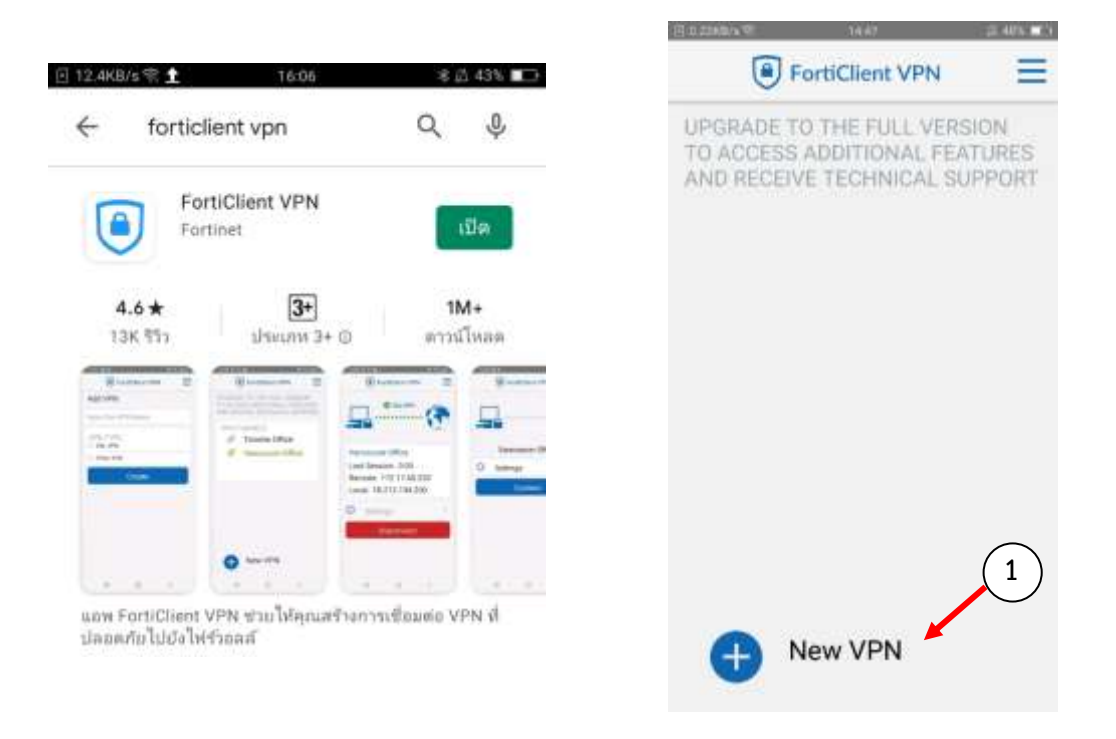

- 3. ให้กำหนดค่าตามข้อมูลที่กำหนดไว้ข้างล่างดังนี้
	- VPN Name: **WU-VPN** (หรือใส่ชื่อตำมต้องกำร)
	- VPN TYPR: **SSL VPN**  หลังจำกนั้นกดปุ่ม Create

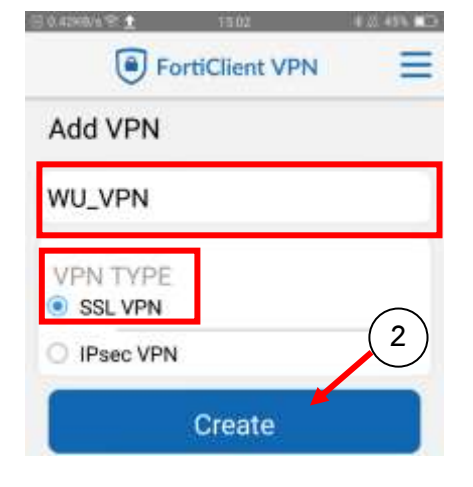

- 4. หลังจากนั้น เข้าสู่ตั้งค่าสำหรับการเชื่อมต่อ VPN โดยให้กำหนดค่าตามข้อมูลที่กำหนดไว้ข้างล่างดังนี้
	- Server: **vpn.wu.ac.th**
	- Port: **443**

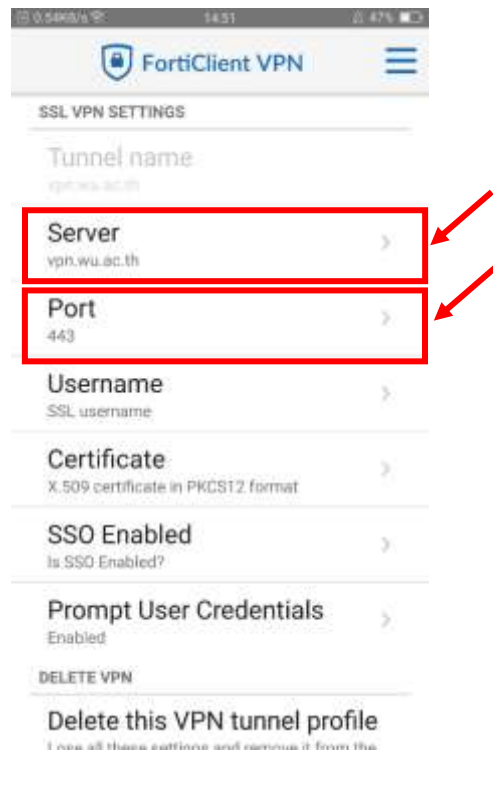

5.  $\,$ กลับสู่เมนูหลัก โดยกดปุ่มที่สัญลักษณ์  $\, \equiv \,$  (ขีดสามขีด) มุมบนขวา ให้เลือก VPN

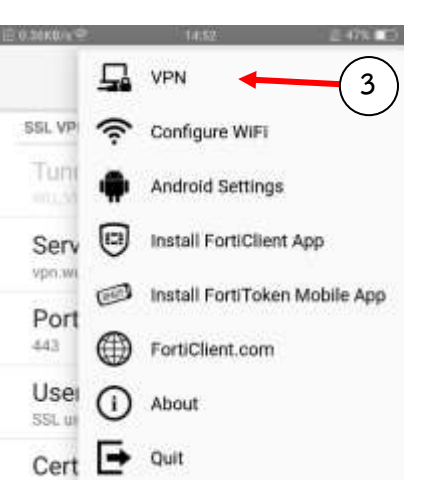

- 
- 6. จำกนั้นให้เลือกที่ VPN TUNNELS ที่สร้ำงไว้

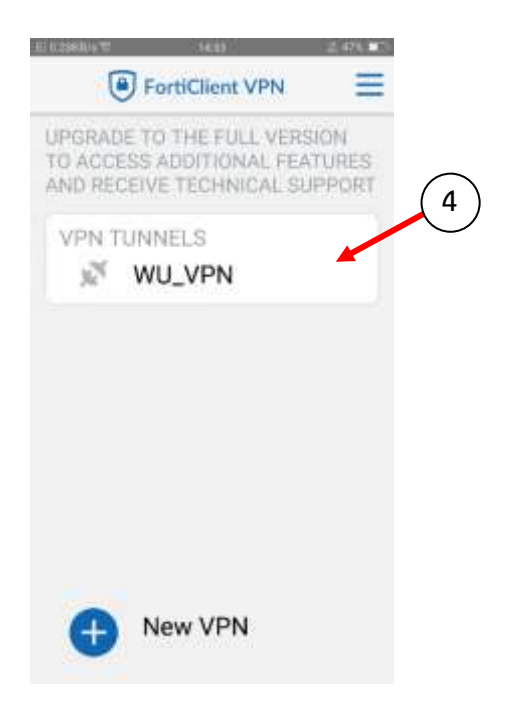

7. เข้ำใช้งำนโดยกดปุ่ม Connect และใส่ Username / Password ที่เตรียมไว้ที่ใช้ Login Internet ใน มหำวิทยำลัย แล้วกด Login

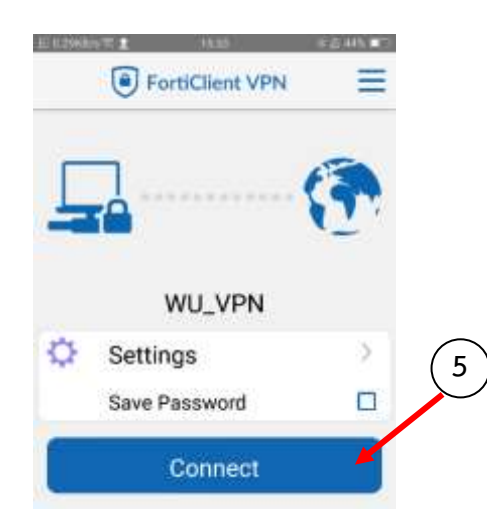

8. หาก Login ผ่าน Application จะทำการเชื่อมต่อ VPN โดย<u>ระบุหมายเลข IP Address</u> เพื่อเป็นการ ยืนยันว่าเชื่อมต่อ VPN สำเร็จแล้ว ดังรูปตัวอย่าง

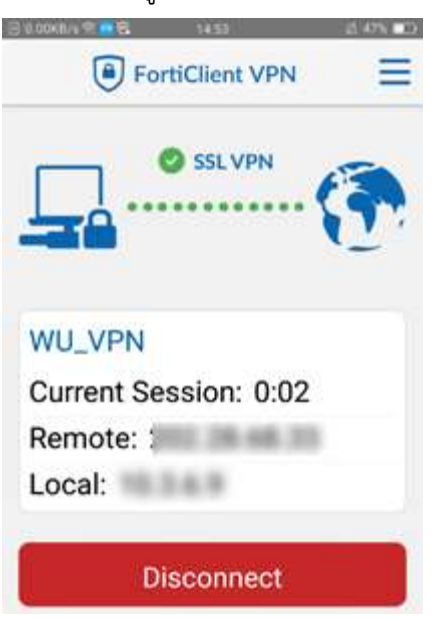

จำกนั้นสำมำรถใช้งำนระบบต่ำงๆ เสมือนใช้งำน Internet ในมหำวิทยำลัย ทั้งนี้ทั้งนั้นผู้ใช้งำนควรสงวน สิทธิ์ในกำรให้ผู้อื่นเข้ำถึงระบบต่ำงๆ ของมหำวิทยำลัยวลัยและมีควำมรับผิดชอบใน Username และ Password ของตนเอง

## <span id="page-5-0"></span>กำรยกเลิกกำรเชื่อมต่อ **VPN ( Android)**

เมื่อสิ้นสุดการใช้งานสามารถยกเลิกการเชื่อมต่อ VPN ได้ โดยการ<u>กดปุ่ม Disconnect</u>

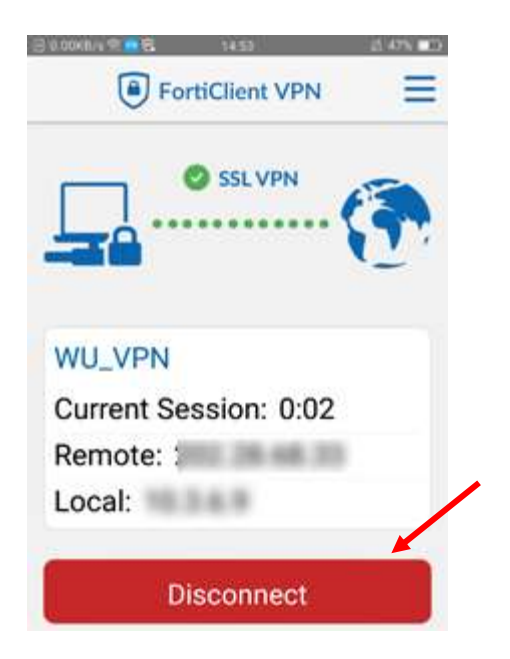

### <span id="page-6-0"></span>ส ำหรับระบบปฏิบัติกำร **iOS**

- 1. สามารถ Download โปรแกรมได้โดยตรงจาก App store โดยค้นหาคำว่า "FortiCleint VPN"
- 2. ติดตั้ง Application ให้เรียบร้อย เปิด Application ขึ้นมำปรำกฏหน้ำต่ำงดังนี้ จำกนั้นให้เลือก

select connection

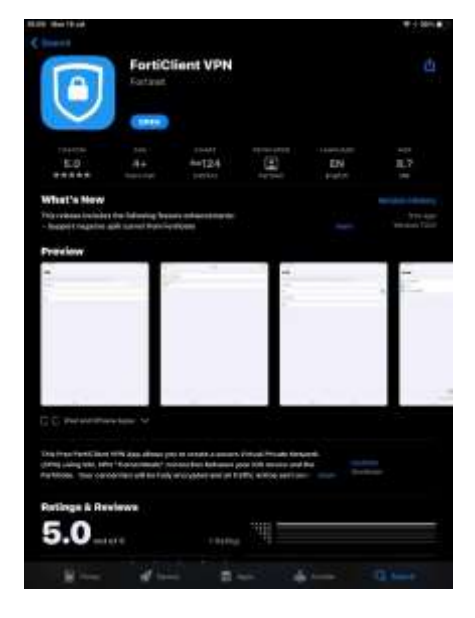

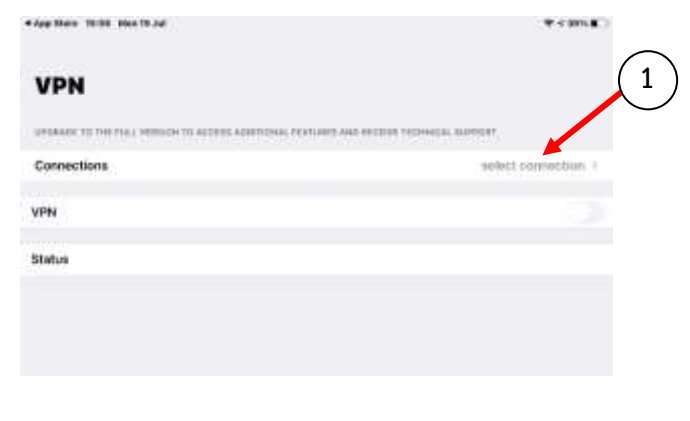

3. ให้กดปุ่ม Add Configuration… เพื่อทำการตั้งค่า VPN

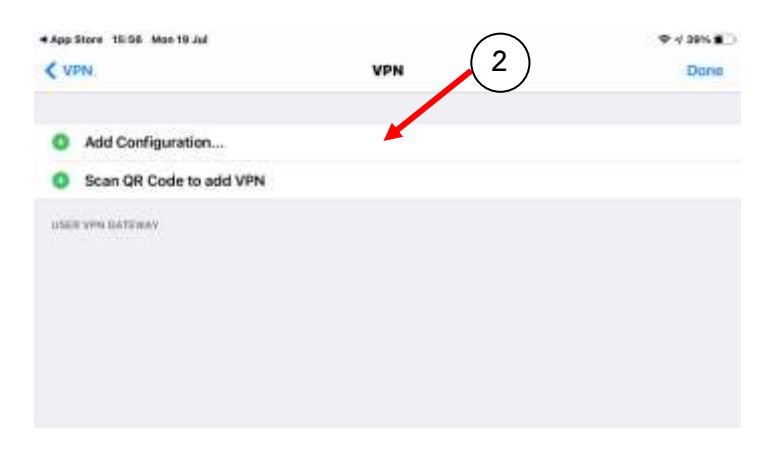

- 4. ให้กำหนดค่าตามข้อมูลที่กำหนดไว้ข้างล่างดังนี้
	- Connection Name: **WU VPN** (หรือใส่ชื่อตำมต้องกำร)
	- Remote Gateway: **vpn.wu.ac.th**
	- Port: **443**

เมื่อกำหนดค่าต่างๆ เสร็จเรียบร้อยแล้ว ให้กดปุ่ม Save

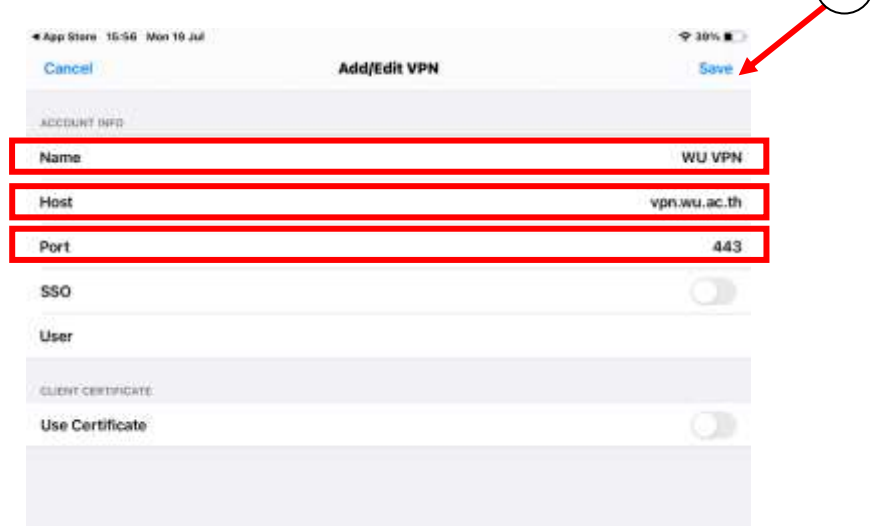

**3**

5. กดเลือกที่ User VPN Gateway หลังจำกนั้นกดกลับไปที่หน้ำแรก โดยกดปุ่ม VPN มุมบนซ้ำย

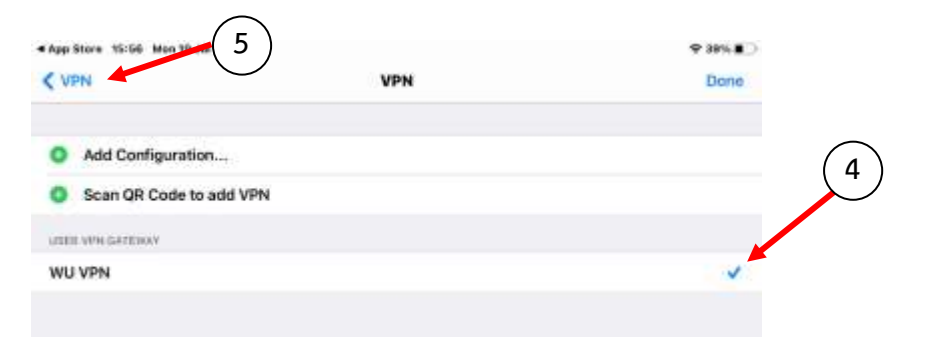

6. เมื่อต้องกำรเชื่อมต่อ VPN ให้กด Switch ตรงช่อง VPN เป็นสีเขียว และใส่ Username / Password ที่เตรียมไว้ที่ใช้ Login Internet ในมหำวิทยำลัย แล้วกด OK

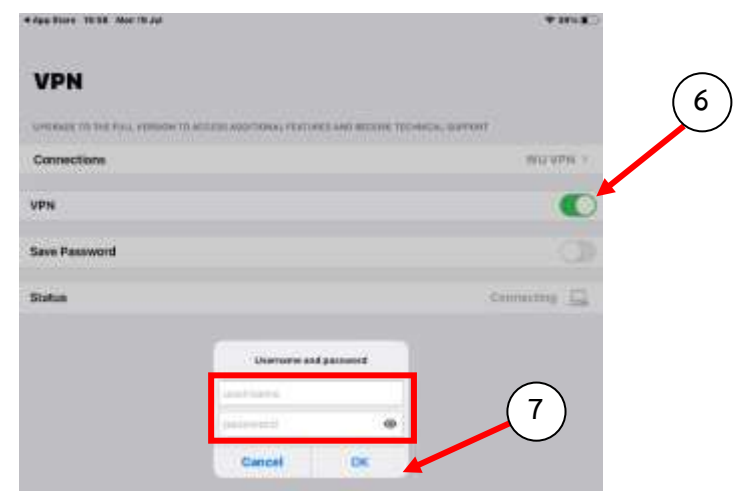

7. หาก Login ผ่าน Application จะทำการเชื่อมต่อ VPN โดย<u>ระบุหมายเลข IP Address</u> และมี Status ขึ้นว่า Connected เพื่อเป็นการยืนยันว่าเชื่อมต่อ VPN สำเร็จแล้ว ดังรูปตัวอย่าง

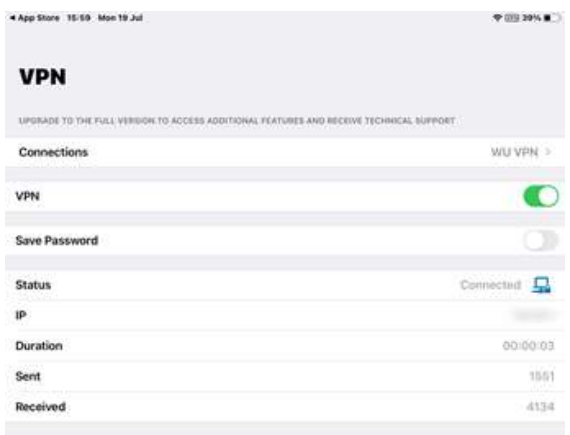

จำกนั้นสำมำรถใช้งำนระบบต่ำงๆ เสมือนใช้งำน Internet ในมหำวิทยำลัย ทั้งนี้ทั้งนั้นผู้ใช้งำนควรสงวน สิทธิ์ในกำรให้ผู้อื่นเข้ำถึงระบบต่ำงๆ ของมหำวิทยำลัยวลัยและมีควำมรับผิดชอบใน Username และ Password ของตนเอง

## <span id="page-9-0"></span>กำรยกเลิกกำรเชื่อมต่อ **VPN ( iOS )**

เมื่อสิ้นสุดกำรใช้งำนสำมำรถยกเลิกกำรเชื่อมต่อ VPN ได้ โดยกำรกด Switch ตรงช่อง VPN เป็น สีเทำ Application จะขึ้น Status ให้เป็น Disconnected

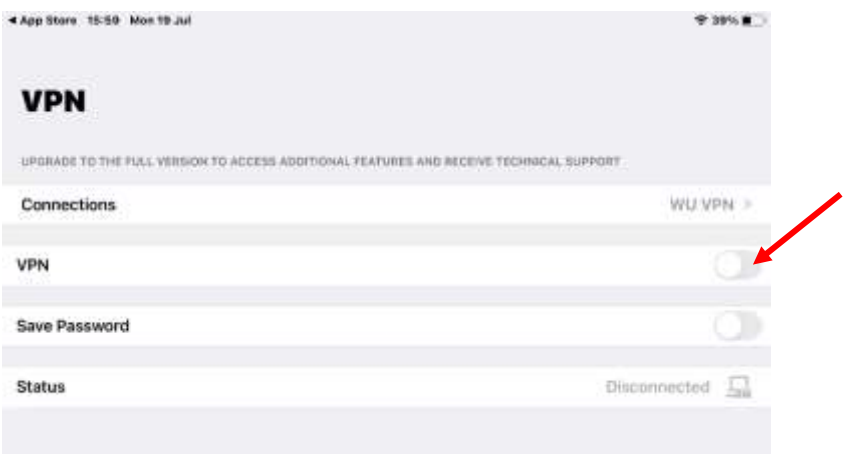